# **OID** How to register an organisation

This page explains how to register an organisation in the Organisation Registration system if you are planning to participate in one of the actions managed by National Agencies under the Erasmus+ or European Solidarity Corps programmes.

#### **Important**

**Before you start** the registration of your organisation please ensure it is not already registered. **Use the Organisation Registration Search functionality** to check.

To complete the registration process and save your progress, you must click the **Register my organisation** button. This button is not active until all mandatory sections are completed. Additional sections become available after registration to allow you to upload documents or view associated accreditation. Currently only the Erasmus+ Charter for Higher Education will be displayed.

#### Take note!

The Organisation Registration system **does not have an auto-save functionality**. Do not close your browser or navigate to another web page unless you have completed your registration by clicking the **Register my organisation** button. Otherwise, any information you have provided will be lost and you must start the registration from the beginning.

- Access the Erasmus+ and European Solidarity Corps platform.
- Check that your organisation has not already been registered before starting a new registration.
- Click "Register My Organisation".
- Log in using your EU login.
- Click "Edit" to start.
- Fill in the "Organisation data".
- Fill in the "Legal Address".
- Add the "Organisation Contact Person".
- Add the first "Authorised User".
- Submit the registration.
- The "Accreditations" section.
- The "Documents" section.
- Notification.

## Access the Erasmus+ and European Solidarity Corps platform.

Open the Erasmus+ and European Solidarity Corps platform.

Check that your organisation has not already been registered before starting a new registration.

Just in case, double check that your organisation has not already been registered using the search feature. Once you are certain that it is not registered, please register your organisation.

If you find multiple results matching your organisation details, ask a colleague within your organisation for guidance on which to choose. If any of the PICs/Organisation IDs is associated with an ECHE code, this is deemed to be the correct Organisation ID to use in your applications.

## Click "Register My Organisation".

Start registering your organisation:

- 1. By clicking the Register My Organisation button on the Erasmus+ and European Solidarity Corps platform home page or
- 2. Via the Organisations menu by selecting Register My Organisation.

You will be directed to the Organisation Registration system.

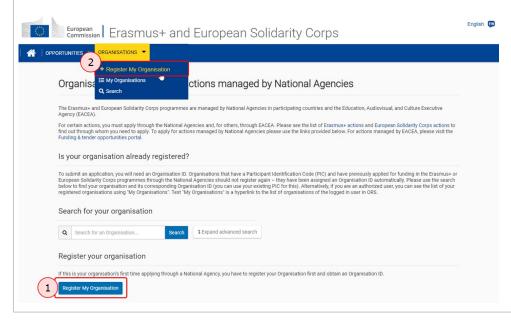

## Log in using your EU login.

If you are not yet logged in to any of the European Commission systems, you will be prompted to sign in with your EU login.

If you do not have an EU login, you can immediately **Create an account** from this page. Please remember to use the email address that is associated and which is used to access any European Commission system. See the EU Login page for more information.

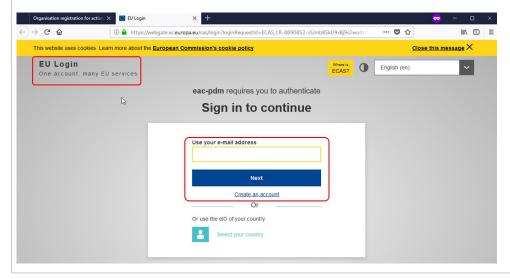

## Click "Edit" to start.

On the Welcome to the Organisation Registration system screen, click the Edit button to start the process. The registration

Use the side menu to navigate to the various sections in the registration form. Only after one section is completed (indicated by a green icon) can y the next.

If you try to navigate to the next section without having completed the previous one, a warning message displays.

England

England

England

England

England

Organisation Registration system

Welcome to the Organisation Registration system

Townstand Uses

Organisation data

Organisation data

Organisation data

Organisation data

Incomplete (indicated by a green icon) can y the next.

In a forecast process of the process of the proce

Fill in the "Organisation data".

Provide the required information on your organisation, such as legal name, business name, legal status, lar more. If your organisation already has a PIC but the organisation information was not transferred to the Organistration system you should enter it in this screen.

#### Don't forget!

Remember to verify whether your organisation was transferred by using the Search. If you can find the organisation, there is no need to I

The available tool tips, indicated with the icon (1), provide additional instructions and assistance for filling in each field.

After all mandatory information is entered, the Organisation data menu icon turns green and you can proceed to the Legal Address section.

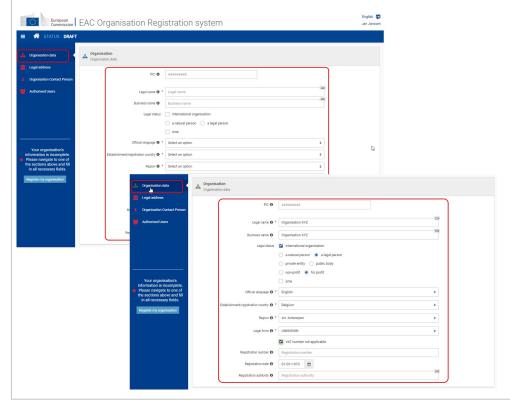

Fill in the "Legal Address".

Access the **Legal address** section from the side menu and provide the required information.

After all mandatory fields are completed, the Legal address menu icon turns green and you can proceed to the Organisation Contact Person section.

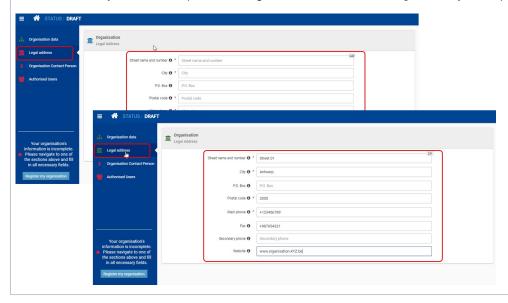

# Add the "Organisation Contact Person".

#### Access the "Organisation Contact Person" section in the side menu.

The Organisation Contact Person screen opens.

#### Provide all required information.

Information such as First and Last Name, Position in the organisation and professional e-mail have to be provided. All mandatory fields are clearly m

By default, the check boxes to use the organisation phones and organisation address are not ticked. If those details are the organisation Contact Person, tick the check boxes. The relevant information will be taken over from the **Organisation data** surgistration form.

Should the phone numbers and/or address of the contact person be different from the information provided under the organisation data, provide the fields.

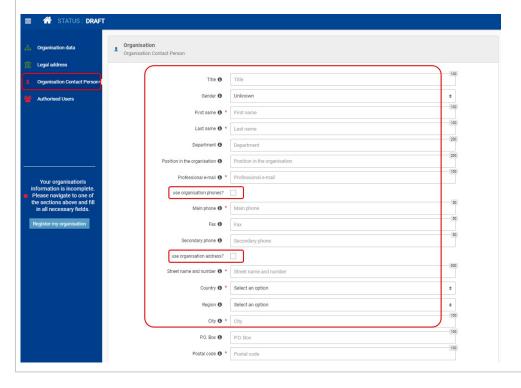

# Organisation Contact Person marked complete.

The icon in the side menu changes to green once all mandatory information in this section is provided. You can proceed to the next part of the registr

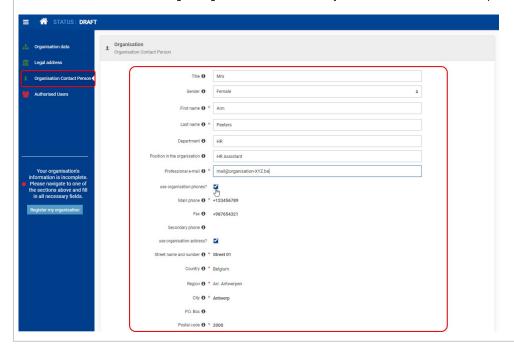

## Add the first "Authorised User".

As the person registering the organisation, you are the first **Authorised User**. You must record your personal information during the organisation registration process.

## Access the "Authorised Users" section.

The **Authorised Users** screen opens. Some of your personal information is already filled in, such as your first name, last name and email address. The your EU Login account. First name, last name as well as professional e-mail address cannot be changed.

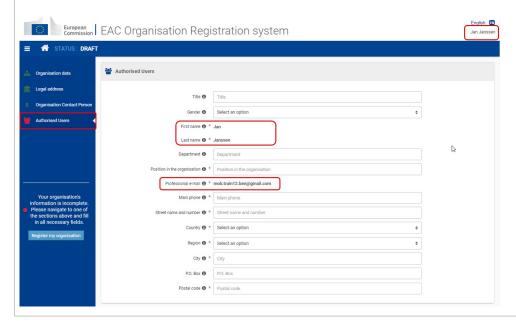

## Provide all required information.

Provide the missing mandatory information. The icon in the side menu changes to green when all required fields are filled in.

At this point in the registration process, it is not possible to add additional authorised users. Only after the registration form is submitted.

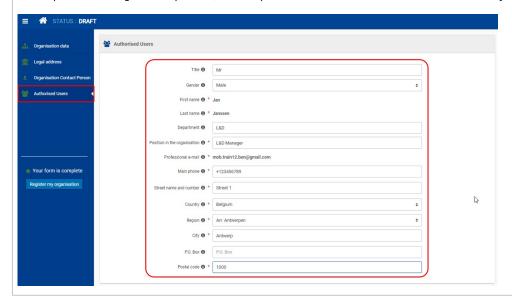

## Submit the registration.

Once all information is entered in the registration form, the **Register my organisation** button is enabled. Click the button to s finalise the registration.

A confirmation message is displayed as well as your newly created Organisation ID. The Organisation ID consists of 8 digits preceded by the letter "E

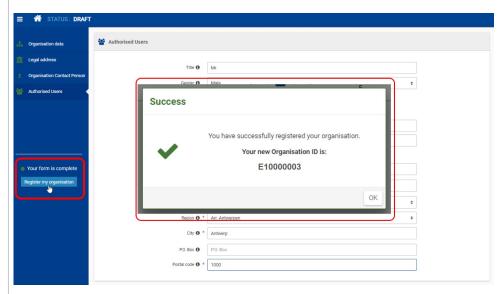

At the top of your screen you will notice the status has changed from Draft to Registered and the newly created Organisation ID is displayed.

The Registered status indicates that the submission was successful. It does not mean that the organisation is already certified by the National Agency

Once you have registered your organisation, two more sections become available:

- Accreditation
- Documents

Moreover, it is now possible to add more Authorised Users.

## The "Accreditations" section.

The **Accreditations** section is displayed in the side menu after successful registration. If your organisation has never registered with the European Connot display any information. If you have entered a PIC which has an associated Erasmus+ Charter for Higher Education (ECHE), the Charter will be disforgotten to enter your PIC, in the **Organisation data** section, you can do it at this stage, then press the **Update my organisation** button and return to to check whether your ECHE code is now displayed.

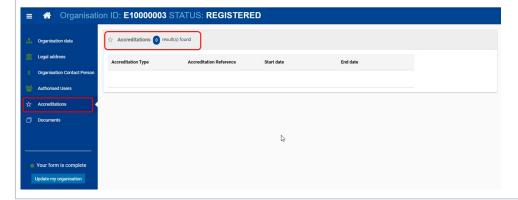

#### The "Documents" section.

Once the organisation is registered you can add documents that are needed by the National Agency to certify your organisation. Information on the d can be found in the Erasmus+ and European Solidarity Corps programme guides. See page OID Manage documents for additional information on how organisation's documents.

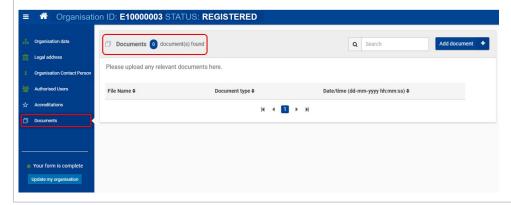

## Notification.

The Organisation Registration system will send a **notification e-mail** to the person that registered the organisation and all persons that have been indicated as authorised. This notification will include the Organisation ID, additional information and relevant links.

# Related articles

- Application process for Web Forms
- OID Basic functionalities of the Organisation Registration system
- OID How to add the Organisation Contact and Authorised Users
- OID How to register an organisation
- OID How to search for organisations
- OID Keeping consistent organisation information between systems
- OID Manage contacts and authorised users
- OID Manage documents
- OID Modify Organisation
- OID My Organisations

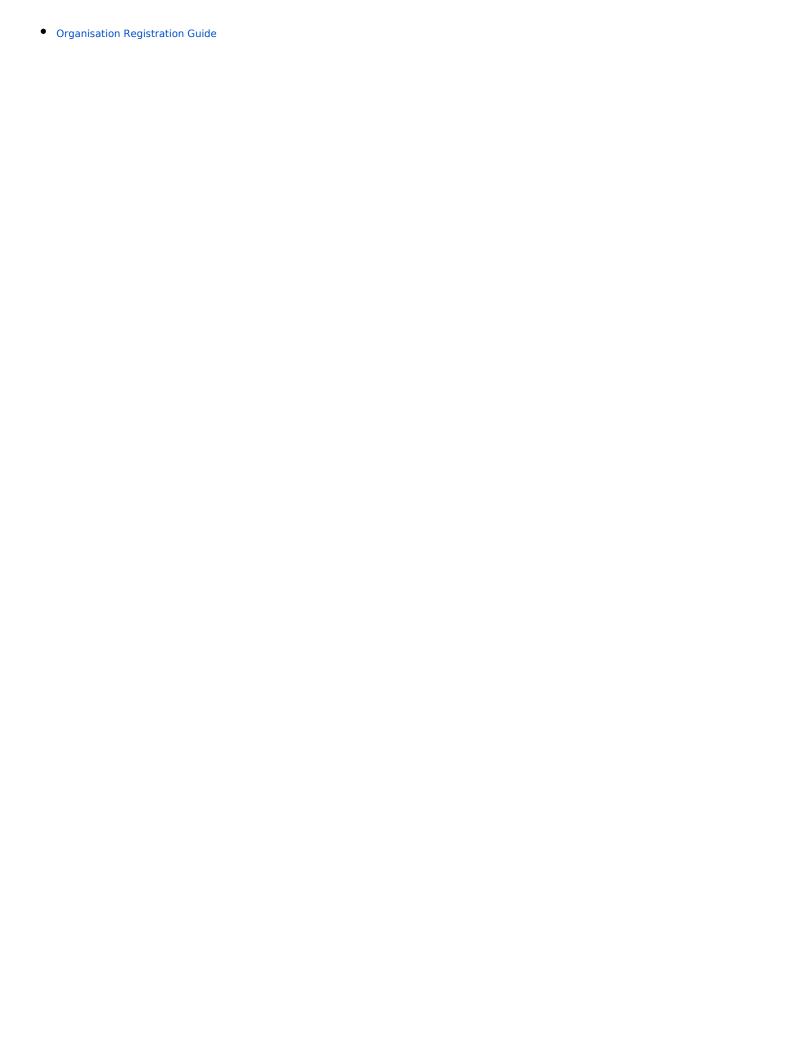